## **Работа в режиме интерфейса Document Mode**

**1)** Чему равен квадратный корень из -1?

---> Набрать sqr, нажать **Ctrl и пробел** (автоматическое завершение имени команды). Из всплывающего меню выбрать строку "sqrt  $\sqrt{x}$ ", набрать "-1".

 $\sqrt{-1}$ 

Опишем четыре способа получения результата (при этом курсор должен находиться в области ввода выражения!).

---> а) Нажать Enter. *Должно получиться:*

 $\sqrt{-1}$ 

 $\mathbf{I}$ 

Ī

---> б) Нажать **правую кнопку мыши** (вызов контекстного меню). Выбрать Evaluate. *Должно получиться:*

 $\sqrt{-1}$ 

---> в) Из контестного меню выбрать Evaluate and Display Inline. *Должно получиться:*  $\sqrt{-1}$  =  $\sqrt{-1}$  =  $\sqrt{-1}$  Aналог в). Нажать **Ctrl и** = (автоматическое вычисление математического выражения) *Должно получиться:*

$$
\sqrt{-1} = I
$$

**Задание 1.**Вычислить сумму двух рациональных дробей и получить результат в следующем виде:

 $\frac{2}{9} + \frac{7}{11} = \frac{85}{99}$ 

**2)** Вывести приближенное значение числа π.

---> а) Первый способ. Из "палитр" слева выбрать палитру Common Symbols и раскрыть ее. (Если палитры (Palettes) не видны, из главного меню выбрать View->Palettes->Expand Docs.) Найти на палитре символ π и нажать на него, либо перетащить его в область ввода.

 $\pi$ 

 $- M$ з контекстного меню выбрать Approximate- $>50$ 

*Должно получиться:*

 $\pi$  -3.14159265358979323846264338327950288419716 93993751

--->Можно также а1) отредактировать текст над стрелкой, либо a2) заменить этот блок на текст. *Должно получиться:*

$$
\pi \to \xrightarrow{50 \text{3} \text{HAKOB NOCPE} \times 3.14159265358979323846264338327950288419716} 3.14159265358979323846264338327950288419716
$$

```
a2)
```
 $\pi \approx$  (здесь знак приближенного равенства взят из 3.14159265358979323846264338327950288419716 палитры CommonSymbols) 93993751

**Обратите внимание, что в палитре Common Symbols при наведении курсора на символ возникает всплывающая подсказка с именем символа!** Так, символ π называется Pi.

--->б) Второй способ. Набрать в области ввода Pi и нажать Enter. Навести курсор на результат и выбрать Approximate->100. *Должно получиться:*

 $\pi$ 

 $\pi$ 

at 50 digits

## 3.14159265358979323846264338327950288419716 93993751

**Задание 2.**Вывести приближенное значение числа <sub>е</sub> (аппроксимировать до 10 знаков после запятой), набрав символ e двумя способами. Получить следующие строки:  $e^{\frac{at 10 \text{ digits}}{2} 2.718281828 \text{exp}(1) = e^{\frac{at 10 \text{ digits}}{2} 2.718281828}$ 

**3) Решить квадратное уравнение**  $x^2 + 7x + 10 = 0$ 

--->  $x^2$ можно набрать с помощью символа  $\land$ , либо с помощью шаблона  $a^b$ на палитре Expression.

---> набрать  $x^2 + 7x + 10$ и из контекстного меню выбрать Solve->Solve. *Должно получиться:*<br> $x^2 + 7x + 10 \xrightarrow{\text{solve}} \{x = -2\}, \{x = -5\}$ 

$$
\frac{7x^2}{3} - x = 12
$$

**Задание 3.** Решить квадратное уравнение <sup>3</sup> аналитически и численно (использовав команду Numerically Solve). Сравнить результаты.

4) Какова область значений показательной функции е<sup>x</sup>? Определить, нарисовав график этой функции.

 $-$ -> Из палитры Expression выбрать шаблон  $e^a$ . Заменить *а*на *x*. Из контекстного меню выбрать Plots->2D Plot. Изменить значения вертикальной оси на "от 0 до 10". Для этого из контекстного меню выбрать Axes->Properties->Vertical, ввести Range min и Range max, Apply. То же самое можно сделать, используя появляющееся вверху меню, если щелкнуть правой кнопкой мыши на области графика. *Должно получиться:*

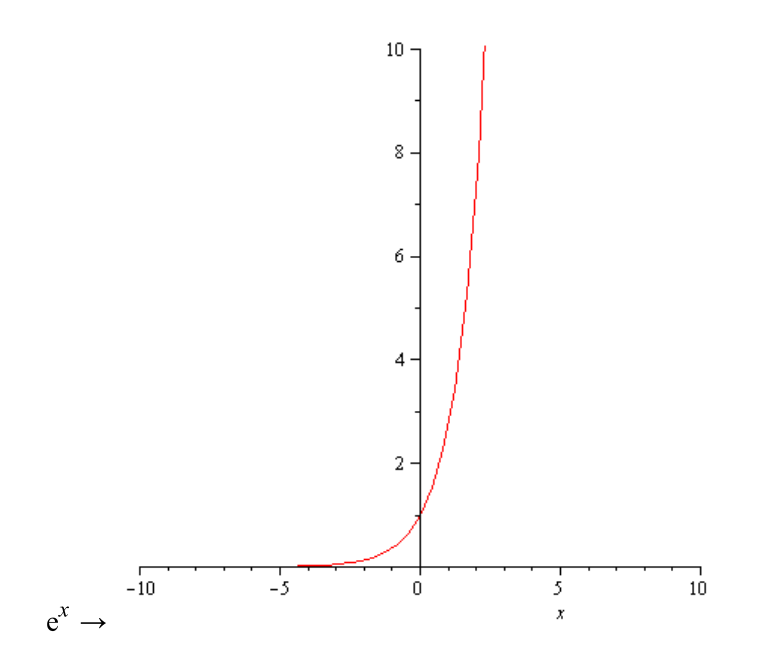

**Задание 4.** Скопировать предыдущий график. Отредактировать его, используя контекстное меню и меню кнопок Plot и Drawing (находятся рядом с кнопками Text и Math переключения текстовой и математической моды) . Получить следующую картинку:

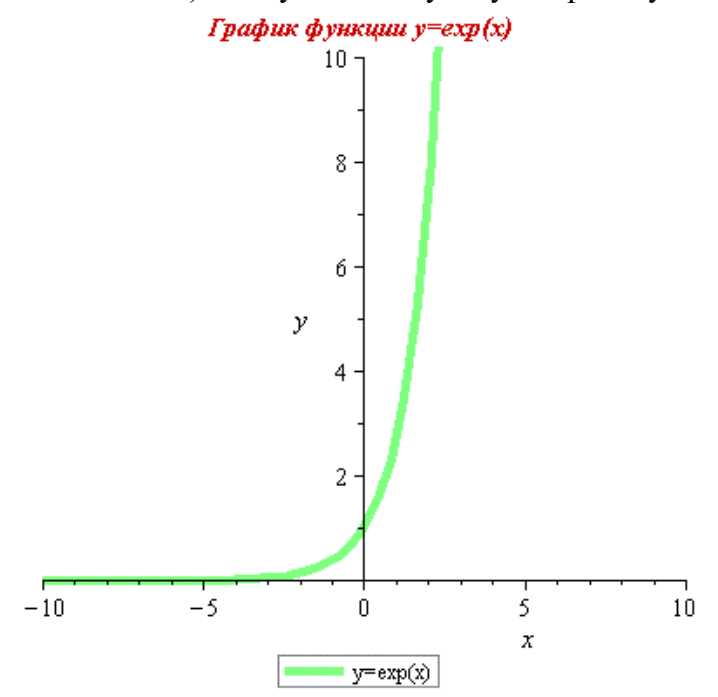

5) Задать функцию двух переменных  $f = \sin x + \cos y$ . Вычислить ее значение в точке  $x = \pi/2$ , *y*=π/4

--->Из палитры Expression выбрать шаблон  $f:=(a, b) \rightarrow z$ . Для перемещения по областям ввода аргументов *a, b, f, z*использовать табуляцию. **Внимание: аргументы тригонометрических функций набираются в скобках.** Нажать Enter. На следующей строке

вызвать функцию с заданными значениями аргументов. *Должно получиться:* $f := (x, y) \rightarrow \sin(x) + \cos(y)$ 

$$
(x, y) \rightarrow \sin(x) + \cos(y)
$$

$$
f\left(\frac{\pi}{2},\frac{\pi}{4}\right) = 1 + \frac{1}{2}\sqrt{2}
$$

**Задание 5.** Вычислить определенный интеграл  $\int_{0}^{\pi} \sin(x) dx$ . Должно получиться:

$$
\int_0^\pi \sin(x) \, \mathrm{d}x = 2
$$

**Обратите внимание, что в палитре Expression при наведении курсора на выражение возникает всплывающая подсказка с именем и синтаксисом соответствующей команды!** Так, определенный интеграл от функции *f* на отрезке [*a,b*] вычисляется с помощью команды *int(f,x=a..b)*

**6)** Найти производные функций  $ln(x^2 + 1)$ и  $ln(x^3 + 1)$ в точке x=4 --->Набрать  $ln(x^2 + 1)$ . Из контекстного меню выбрать Differentiate->x, затем на результате выбрать Evaluate at a Point, ввести значение 4. *Должно получиться:*<br> $\ln(x^2 + 1)$  differentiate w.r.t.  $\frac{2x}{x^2 + 1}$  evaluate at point  $\frac{8}{17}$ 

--->Скопировать всю предыдущую строку вычислений. Исправить  $\ln(x^2 + 1)$ на  $\ln(x^3 + 1)$ , выделить всю строку вычислений и нажать кнопку с восклицательным знаком на панели инструментов вверху. *Должно получиться:*

$$
\ln\left(x^3 + 1\right) \xrightarrow{\text{differentiate w.r.t. } x} \frac{3 x^2}{x^3 + 1} \xrightarrow{\text{evaluate at point}} \frac{48}{65}
$$